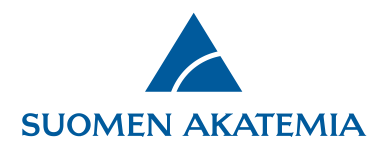

### **Hakemuksen laatiminen, täydentäminen ja lisätietojen lähettäminen hakemukseen**

#### **Hakemuksen laatiminen**

Hakemuksella tarkoitetaan verkkoasioinnin hakemuslomakkeen ja sen liitteiden kokonaisuutta. Ks. lisätietoja hakuilmoituksesta. Uuden hakemuksen laatiminen aloitetaan välilehdeltä **Avoimet haut**, linkistä **Tee uusi hakemus**. Välilehdellä näkyy haun nimi, sen alkamis- ja päättymisaika sekä linkki hakuilmoitukseen.

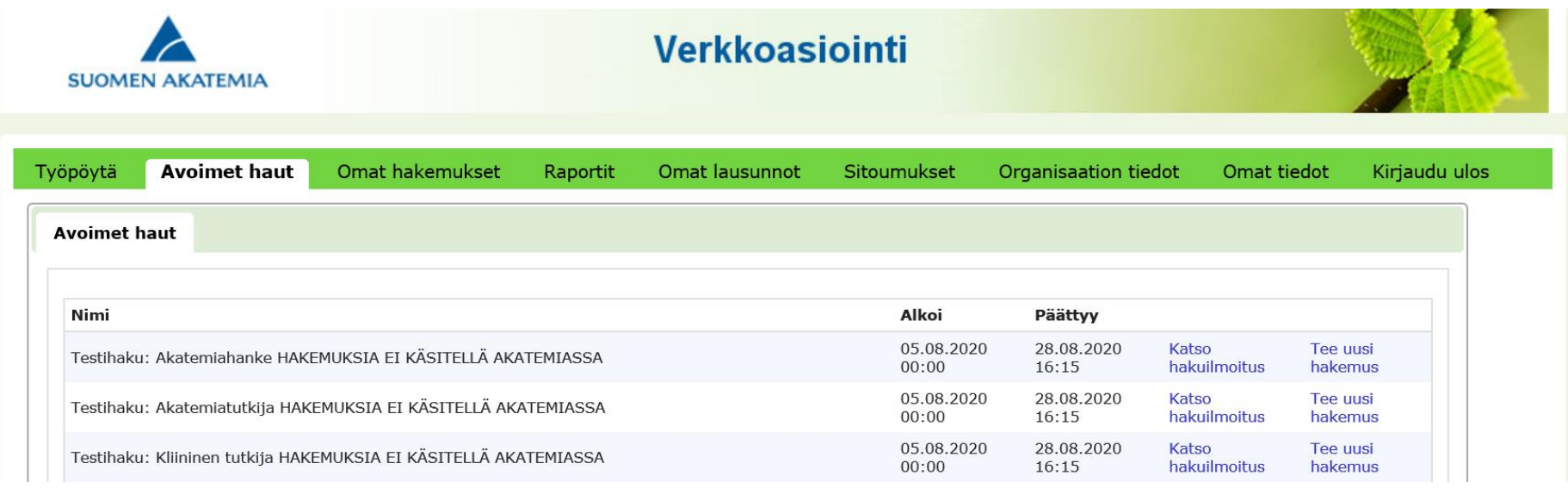

**Suomen Akatemia** | Hakaniemenranta 6 | PL 131 | 00531 Helsinki | Puh. 029 533 5000 | etunimi.sukunimi@aka.fi | www.aka.fi

12.1.2024

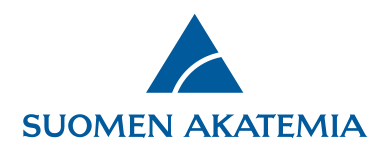

Ennen hakemuksen täytön aloittamista vastaa varmistuskysymykseen, että olet valinnut oikean haun. Tämän jälkeen valitse hakemuksen kieli valintalistalta. Suomen Akatemia käyttää pääosin ulkomaisia asiantuntijoita hakemusten tieteellisinä arvioijina. Hakemusten kansainvälisen arvioinnin ja rahoituspäätösten valmistelun yhdenmukaisuuden ja sujuvuuden varmistamiseksi hakemus liitteineen pyydetään jättämään englannin kielellä, vaikka hakijalla on oikeus jättää hakemuksensa suomeksi tai ruotsiksi.

Valitse, onko kyseessä konsortion johtajan hakemus vai itsenäinen hanke. Ks. ohje Konsortiohakemuksen laatiminen.

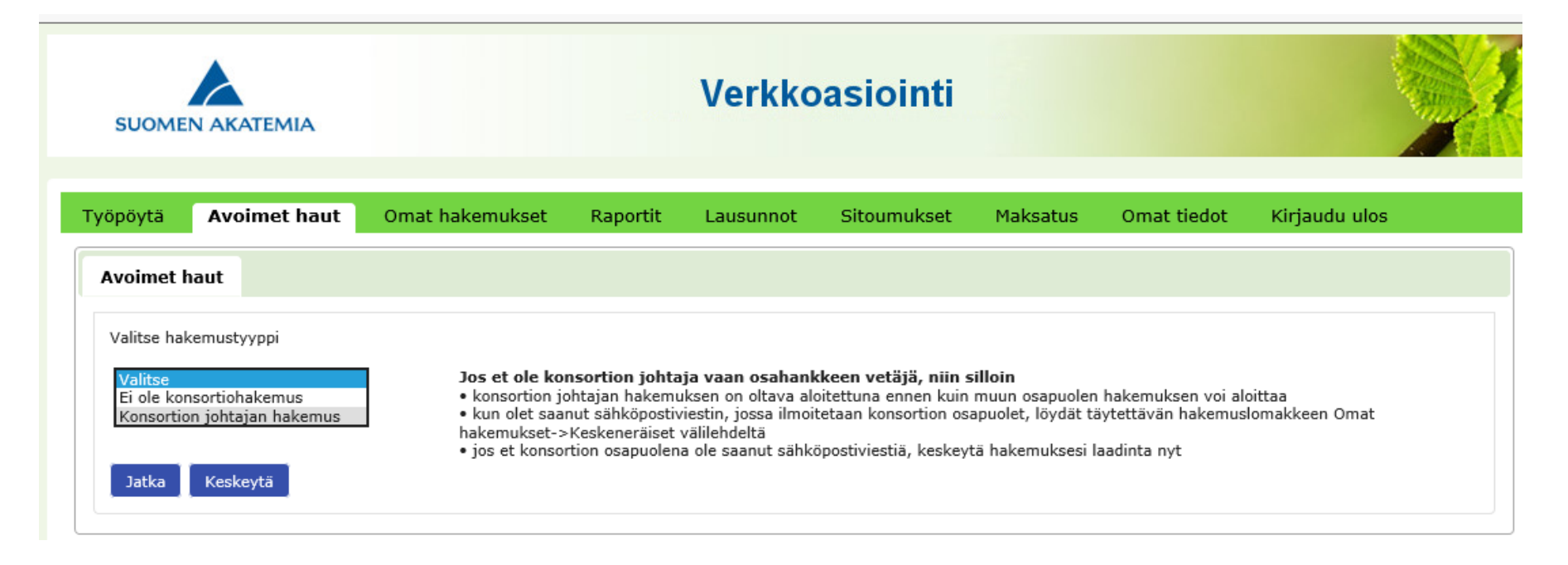

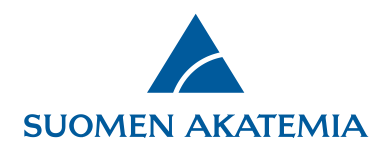

Hakemuslomake koostuu välilehdistä, joiden pakolliset kentät on täytettävä, ennen kuin hakemuksen voi jättää käsiteltäväksi. Välilehdet, joilla on puuttuvia tietoja, näytetään punaisella huomiokolmiolla. Ensimmäisellä välilehdellä näytetään hakijan henkilötiedot. Voit siirtyä täydentämään tietoja järjestelmän Omat tiedot -sivulle painikkeesta **Muokkaa omat tiedot**. HUOM! Hakemuslomakkeella voidaan myös pyytää täyttämään CV rakenteisena erilliselle välilehdelle. Tällöin CV:tä ei vaadita Omat tiedot -sivulla. Hakemuslomakkeen viimeisellä välilehdellä jätetään hakemus.

Pakolliset kentät on merkitty. Jos kentässä on erillinen ohjeteksti hakijalle, se tulee näkyviin hakemuslomakkeen vasempaan reunaan, kun kursori viedään ko. kenttään. Hakemukseen tulee sisällyttää vain pyydetyt liitteet. Ohjeissa mainittuja enimmäispituuksia ei saa ylittää.

Voit missä tahansa vaiheessa hakemuslomakkeen täyttämistä tulostaa hakemuksesi pdf-muotoon painikkeesta **Hakemuksesi lomakemuodossa (pdf)**. Jos olet täyttänyt tutkimussuunnitelman omalle välilehdelleen, ja tutkimussuunnitelma ylittää haulla sallitun pituuden, antaa järjestelmä siitä ilmoituksen. Hakemusta ei voi jättää, jos tutkimussuunnitelma ylittää sallitun pituuden, tai pakollisia kenttiä ei ole täytetty.

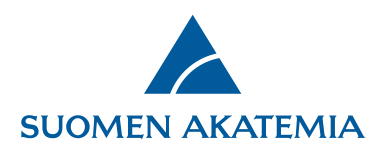

│ Hakuilmoitus<br>│ Ohjehakemisto<br>│ Käyttöohjeita

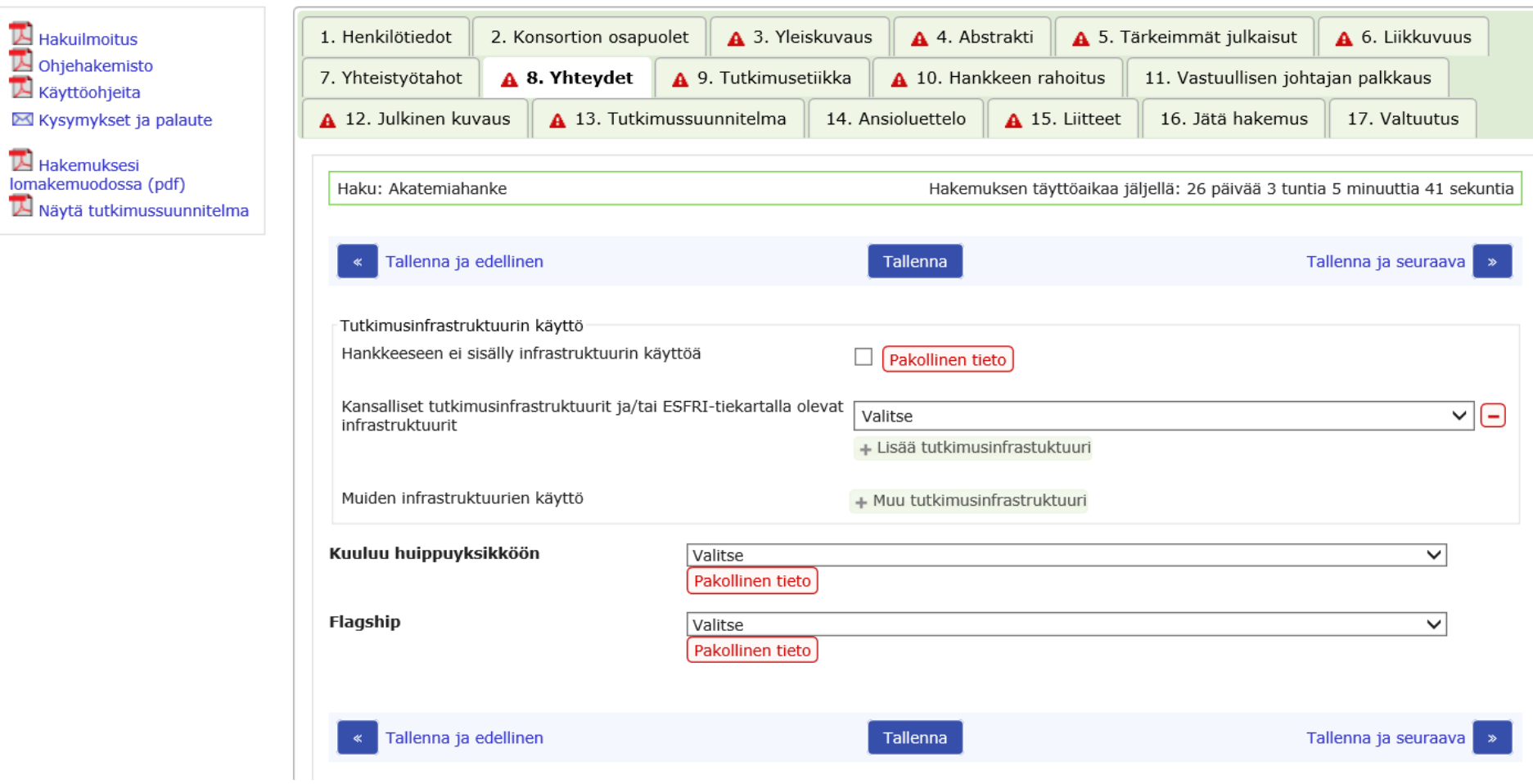

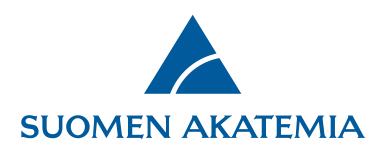

Jokaisella hakemuslomakkeen välilehdellä, lukuun ottamatta ensimmäistä ja viimeistä välilehteä, on Tallenna-painike, jolla syötetyt tiedot tallennetaan. Välilehdeltä toiselle siirrytään Tallenna ja seuraava- ja Tallenna ja edellinen -painikkeilla. Hakemuslomakkeen oikeassa yläkulmassa näkyy, kuinka paljon hakemuksen täyttöaikaa on jäljellä. Hakuaika on ehdoton, ja hakemusta ei ole mahdollista jättää hakuajan päättymisen jälkeen.

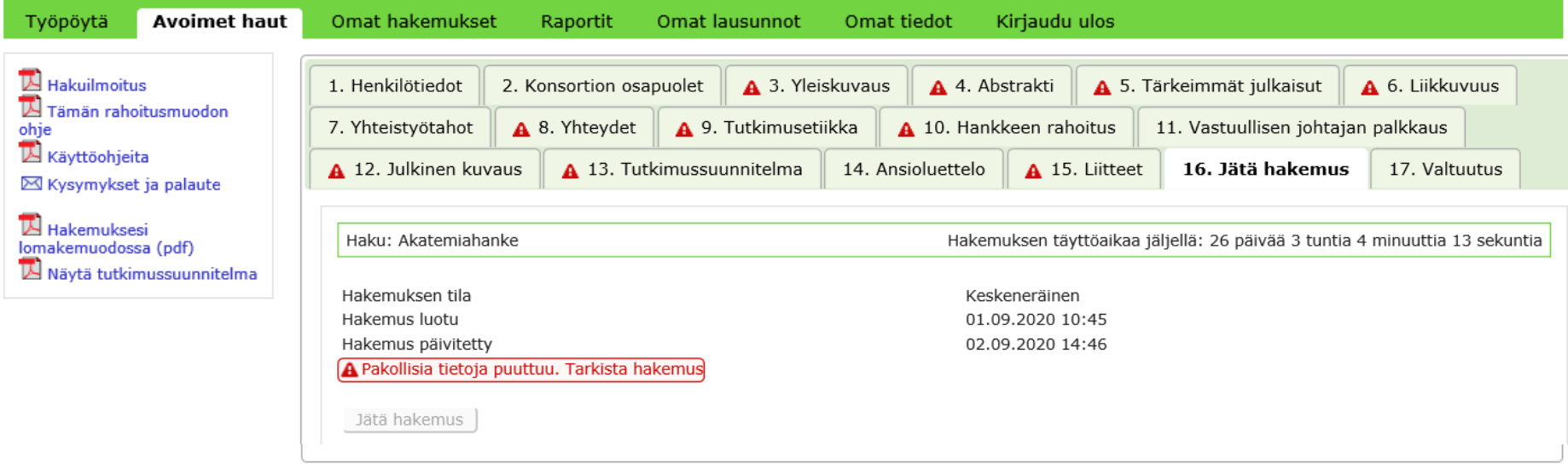

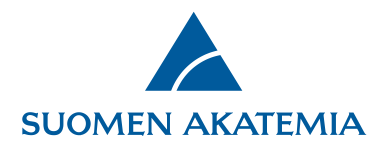

#### **Keskeneräisen hakemuksen muokkaaminen**

Jätettyä hakemusta voi muuttaa hakuajan päättymiseen saakka Omat hakemukset>Jätetyt -välilehden painikkeella **Muokkaa**. Muutetut ja tallennetut tiedot välittyvät hakemukselle ilman että hakemusta tarvitsee jättää uudelleen. Konsortiohakemuksessa konsortion johtaja voi hakuajan puitteissa palauttaa osapuolen valmiiksi merkityn hakemuksen takaisin muokattavaksi.

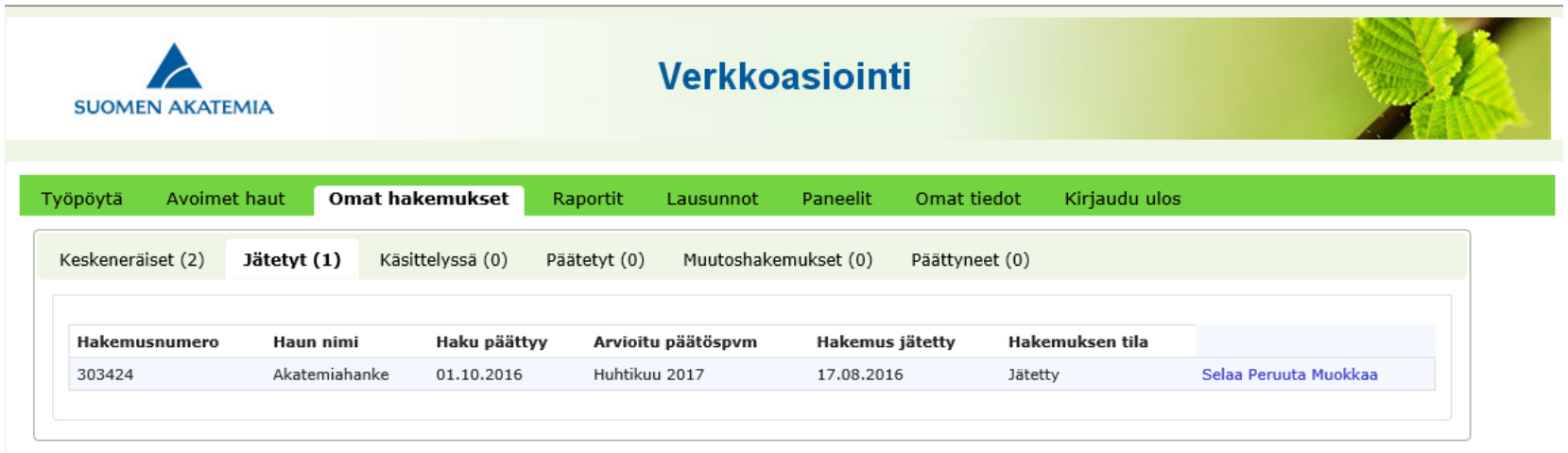

Jätettyä hakemusta voi selata, ja sen voi peruuttaa. Peruuttaminen on mahdollista myös hakuajan päättymisen jälkeen.

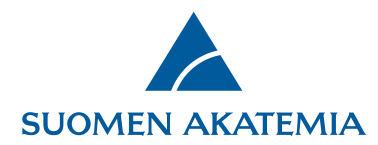

#### **Jätetyn hakemuksen muokkaaminen**

Jätettyä hakemusta voi muuttaa hakuajan päättymiseen saakka Omat hakemukset<Jätetyt -välilehden painikkeella **Muokkaa**. Muutetut ja tallennetut tiedot välittyvät hakemukselle ilman että hakemusta tarvitsee jättää uudelleen. Konsortiohakemuksessa konsortion johtaja voi hakuajan puitteissa palauttaa osapuolen valmiiksi merkityn hakemuksen takaisin muokattavaksi.

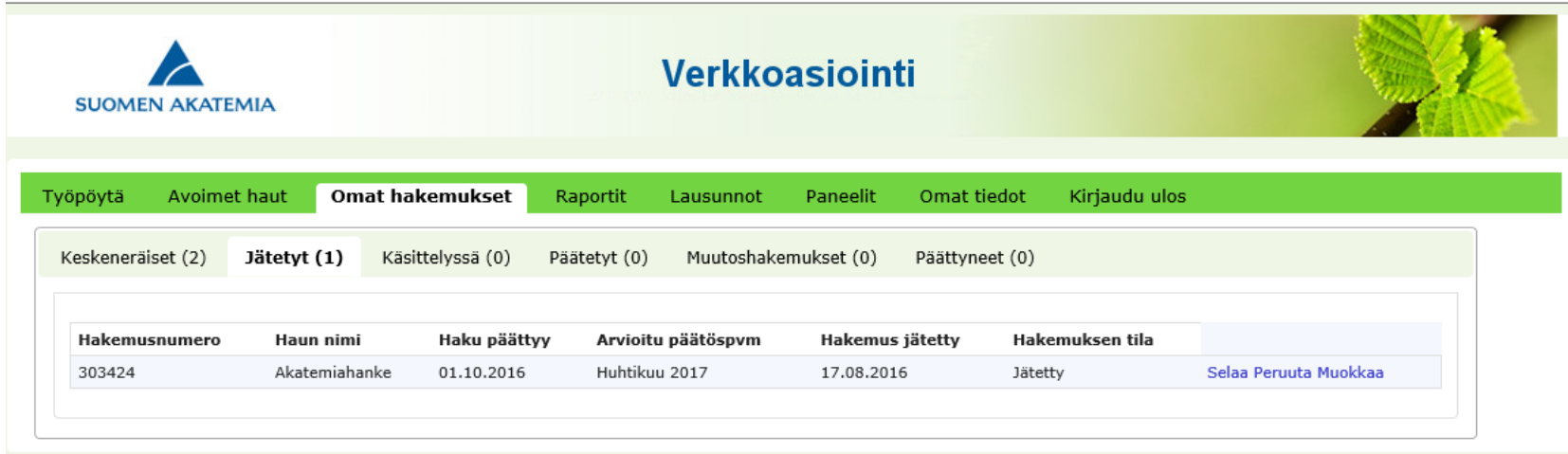

Jätettyä hakemusta voi selata, ja sen voi peruuttaa. Peruuttaminen on mahdollista myös hakuajan päättymisen jälkeen.

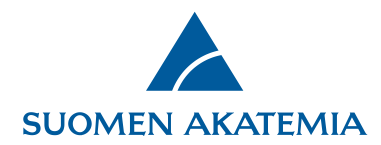

## **Hakemuksen täydentäminen hakuajan päättymisen jälkeen**

Tarvittaessa hakijaa kehotetaan täydentämään hakemustaan asetettavaan määräaikaan mennessä. Jos hakija itse huomaa hakemuksessa puutteita hakuajan päätyttyä, hänen tulee välittömästi ottaa yhteyttä rahoitusmuodon esittelijään (hakuilmoituksessa mainittuun yhteyshenkilöön) esimerkiksi Akatemian Helpdeskin kautta [\(Kysymykset ja palaute](https://www.aka.fi/Yhteystiedot/kysymykset-ja-palaute/)-linkki Akatemian verkkosivuilla) tai sähköpostilla. Esittelijä voi avata hakemuksen täydennettäväksi. Hakijan täydennys otetaan huomioon, jos se on mahdollista hakemuksen arviointi- ja päätöksentekoprosessin kannalta.

Hakija saa täydennyspyynnöstä sähköpostilla ilmoituksen, jossa kerrotaan miltä osin hakemusta tulee täydentää.

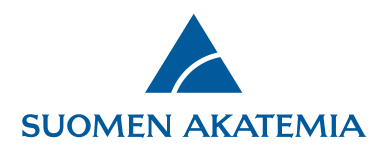

Täydennyspyyntö näkyy Työpöytä>Täydennyspyynnöt -välilehdellä. Sarakkeessa **Täydennyksen määräaika** näkyy päivämäärä, johon mennessä hakemusta on täydennettävä. Siirry täydentämään hakemusta **Täydennä**-painikkeesta.

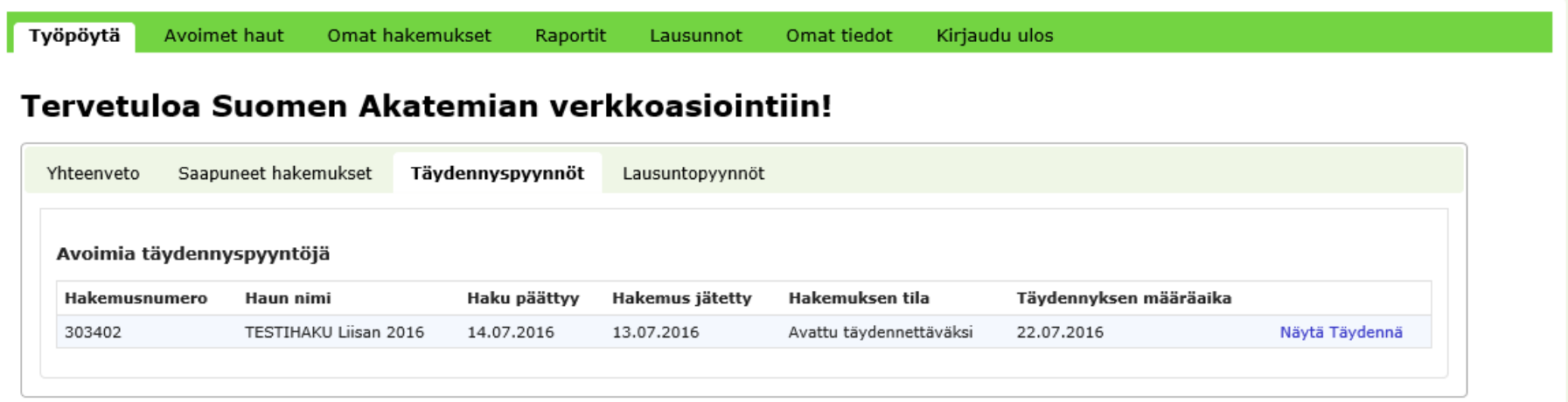

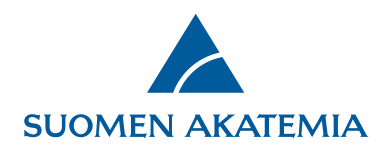

Voit muokata vain niitä kohtia hakemuksesta, jotka sinulle on avattu täydennettäväksi. Muut hakemuksen välilehdet ja kentät on lukittu. Kun olet tehnyt täydennyksen ja tallentanut muutokset, jätä hakemus uudelleen **Jätä hakemus** -välilehdeltä.

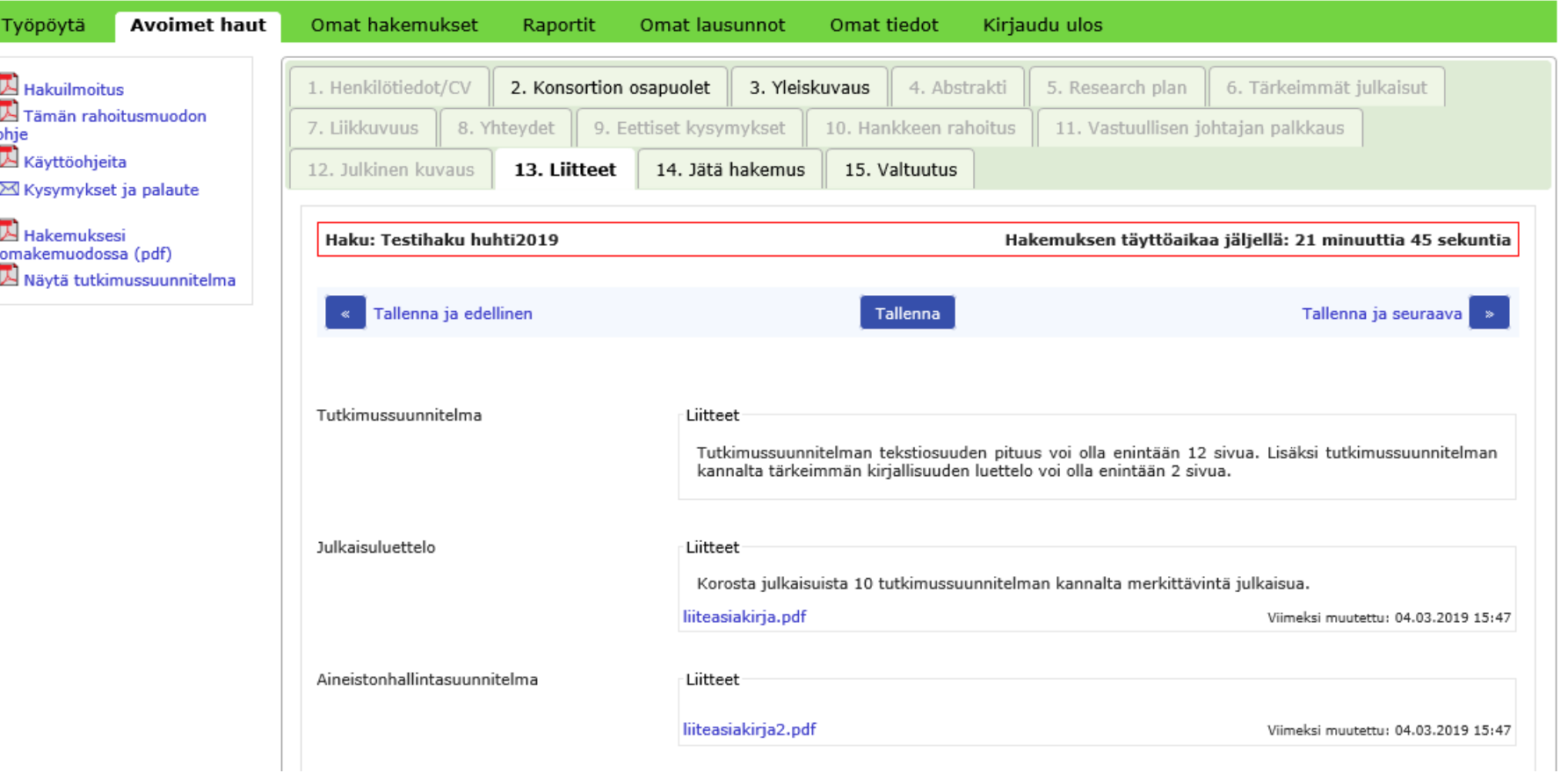

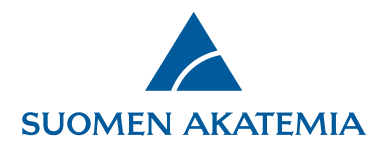

# **Lisätietojen lähettäminen hakemukseen**

Välilehdeltä Omat hakemukset> Käsittelyssä on mahdollista lähettää hakemukseen liittyviä lisätietoja. Hakemuksen käsittelijä Akatemiassa saa lisätietojen saapumisesta sähköposti-ilmoituksen. Huom! Esimerkiksi uusia liitteitä hakemukseen ei kannata lähettää lisätietotoiminnon kautta, sillä näin toimitetut liitteet eivät päivity osaksi hakemusta.

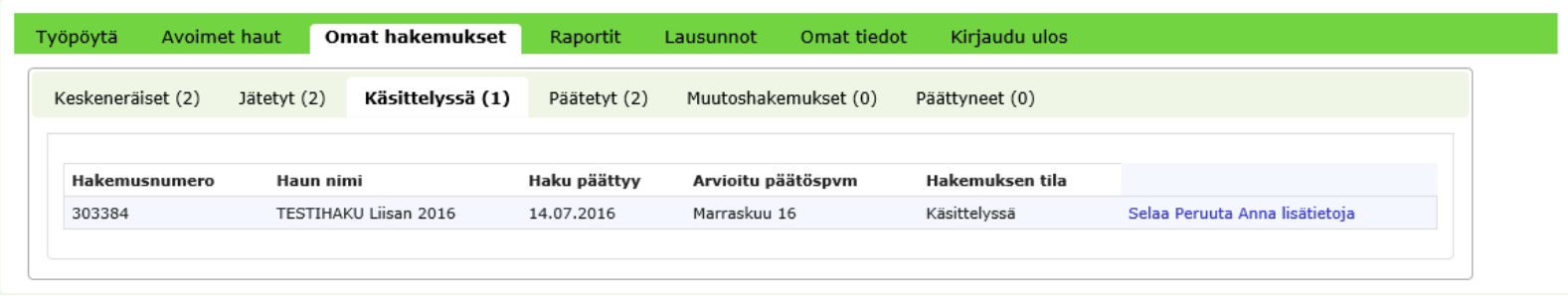

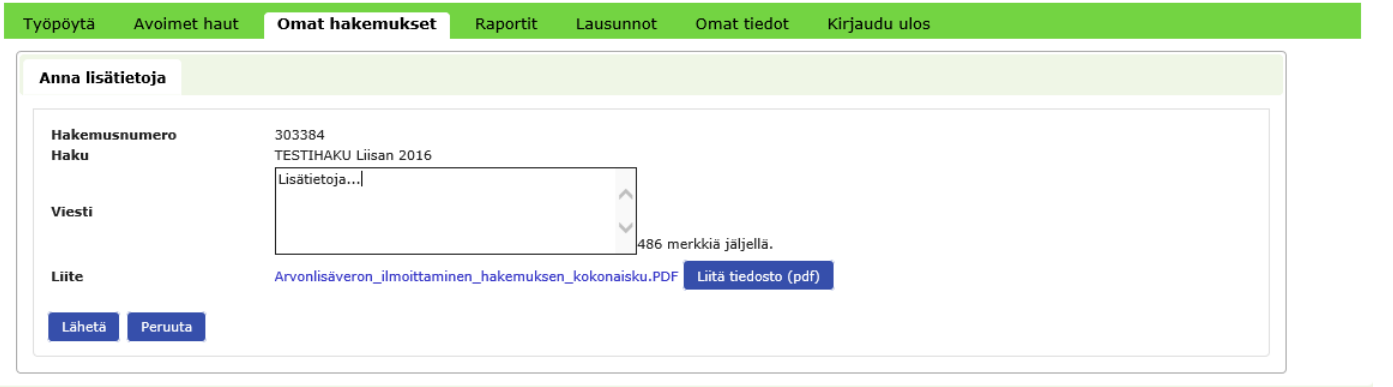